# **Criando gráficos dinâmicos**

<span id="page-0-3"></span>Gráficos são elementos bastante utilizados para apresentar informações de uma maneira mais compreensível e amigável, eles são indicados principalmente quando trabalham com dados numéricos. O Cronapp permite gerar gráficos dinâmicos utilizando os blocos de programação da categoria gráfico e o componente visual gráfico, existentes em projetos web e mobile.

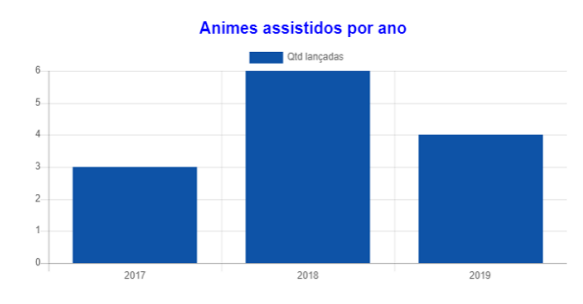

**Figura 1 - Gráfico sendo executado no browser**

## <span id="page-0-0"></span>Pré-configuração

- 1. Crie um projeto do tipo web ou mobile, Caso tenha dúvidas de como criar esse tipo de projeto, acesse o link ( [Criar projeto](https://docs.cronapp.io/display/CRON2/Criar+projeto) );
- 2. Gere uma entidade no diagrama de dados (passo abaixo) e
- 3. Alimente a base de dados (passo abaixo).

## <span id="page-0-1"></span>Criando uma entidade no banco

- Adicione uma classe no diagrama nesse exemplo, será utilizada a classe **anime.**
- $\bullet$ Crie atributos para essa classe, como anime (tipo texto), gênero (tipo texto), episódios (tipo inteiro) e ano (tipo texto\*) (Figura 2).
- Gere a **camada de dados para a entidade** e o CRUD, através da opção **criar visão para a entidade** (Figura 2).

\* Nesse exemplo estamos utilizando o tipo do campo ano como Texto para simplificar.

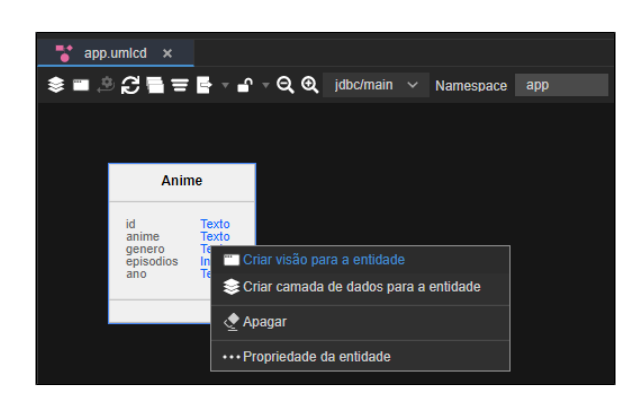

**Figura 2 - Criar persistência e visão para a entidade**

## <span id="page-0-2"></span>Alimentando a base de dados

Rode o projeto, acesse a página CRUD **anime** gerada no passo anterior e alimente a tabela inserindo itens na grade. (Figura 2.1)

#### **Nessa página**

- · [Pré-configuração](#page-0-0)
	- [Criando uma](#page-0-1)
	- [entidade no banco](#page-0-1)
	- $\circ$ [Alimentando a base](#page-0-2)
	- [de dados](#page-0-2)
- [Configuração do Gráfico](#page-1-0) <sup>o</sup> [Componente visual](#page-1-1) [Bloco de](#page-1-2) 
	- [programação](#page-1-2)
		- [Vinculando](#page-1-3) 
			- [página ao](#page-1-3)  [bloco](#page-1-3)
			- [Bloco criar](#page-2-0)   $\blacksquare$
			- [gráfico](#page-2-0)
			- [Bloco criar](#page-3-0)  [série](#page-3-0)
			- [Parâmetro](#page-3-1)
	- [opções](#page-3-1) [Vinculando bloco ao evento](#page-4-0)
	- [do gráfico](#page-4-0)

| Anime                       |                                          |                 |                  |                                |
|-----------------------------|------------------------------------------|-----------------|------------------|--------------------------------|
|                             |                                          |                 |                  | + ADICIONAR                    |
| Y.<br><b>ANIME</b>          | $\overline{\mathbf{r}}$<br><b>GENERO</b> | <b>EPSODIOS</b> | T.<br><b>ANO</b> | $\overline{\mathbf{r}}$        |
| Os cavaleiros<br>do Zodiaco | Ação                                     | 114             | 2018             | Î<br>×                         |
| <b>Dragon Ball</b>          | Ação                                     | 153             | 2019             | í<br>×                         |
| Shingeki no<br>Kyojin       | Fantasia<br>Sombria                      | 59              | 2018             | î<br>×                         |
| Hokuto no Ken               | Artes marciais                           | 109             | 2017             | ì<br>×                         |
| $\mathbb{R}$<br>d           | b.                                       |                 |                  | Exibindo itens 1 - 4 de 4<br>Ó |

**Figura 2.1 - Inserindo registros na tabela**

## <span id="page-1-0"></span>Configuração do Gráfico

A configuração do gráfico será feita em duas etapas: adição do componente em um formulário e a criação de um bloco de programação simples, alimentado por banco de dados.

## <span id="page-1-1"></span>Componente visual

Em um formulário (web ou mobile), arraste o componente gráfico, selecione-o e na aba propriedade altere o conteúdo do campo **identificador do gráfico** para "chartAnime", facilitando a identificação, salve a página.

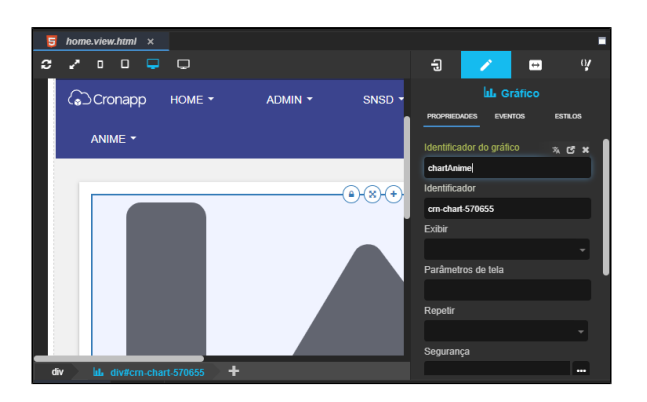

**Figura 3 - Alterando o campo identificador do gráfico**

## <span id="page-1-2"></span>Bloco de programação

Os blocos de gráficos existem tanto no lado cliente (web ou mobile) quanto no lado servidor. Utilizaremos os blocos do lado servidor por conta dos blocos de consulta ao banco de dados.

### <span id="page-1-3"></span>**Vinculando página ao bloco**

Crie um [bloco de programação do tipo servidor](https://docs.cronapp.io/pages/viewpage.action?pageId=185959641) e ao abrir a janela, vincule a página na qual arrastamos o gráfico com o bloco de programação seguindo os passos abaixo:

| <b>III</b> chart.b   | 13 Propriedades do bloco de programação |                                                    |                           |  |
|----------------------|-----------------------------------------|----------------------------------------------------|---------------------------|--|
| usingChart           | Q Buscar                                |                                                    | $\boldsymbol{\mathsf{x}}$ |  |
| Procurar             | Q home                                  |                                                    |                           |  |
| Variáveis            | 5 home.view.html                        | src/main/webapp/views/public/home.view.html        | z                         |  |
| Funções<br>Arquivo   | 5 home.view.html<br><b>G</b>            | src/main/webapp/views/logged/home.view.html        | R<br>۸                    |  |
| Autentica            | 5 home.view.html                        | src/main/mobileapp/www/views/public/home.view.html | D                         |  |
| Banco de             | 5 home.view.html                        | src/main/mobileapp/www/views/logged/home.view.html | z<br>U                    |  |
| Conversão            |                                         |                                                    | Ŵ                         |  |
| Data e Ho            |                                         |                                                    |                           |  |
| Email                |                                         |                                                    |                           |  |
| Formulári<br>Gráfico |                                         |                                                    | ir Execu                  |  |
| <b>Ison</b>          |                                         |                                                    |                           |  |
| Laços                |                                         | src/main/webapp/views/logged/home.view.html        |                           |  |
| Listas               |                                         |                                                    |                           |  |
| Lógica               |                                         | <b>Selecionar</b>                                  | <sup>3</sup> Salvar<br>ar |  |
| <b>Manas</b>         |                                         |                                                    |                           |  |

**Figura 3.1 - Vinculando página HTML ao bloco de programação**

- 1. Clique na engrenagem do bloco de programação;
- 2. Clique no botão "**...**" que fica ao lado do campo **formulário de referência**;
- 3. Selecione o formulário que contém o componente gráfico, nesse exemplo: página home.view. html da pasta logged.

### <span id="page-2-0"></span>**Bloco criar gráfico**

O bloco criar gráfico é responsável por vincular o id do componente visual gráfico, selecionar o tipo do gráfico a ser exibido, receber as séries e suas respectivas legendas. Para mais informações, acesse a [do](https://docs.cronapp.io/display/CRON2/cronapi.chart.Operations.createChart) [cumentação do bloco.](https://docs.cronapp.io/display/CRON2/cronapi.chart.Operations.createChart)

- Arraste o bloco **criar gráfico**, da categoria Gráfico, e adicione na Função.
- No parâmetro **Id,** selecione a opção que demos ao id do componente gráfico, nesse exemplo foi **chartAnime**.
- No parâmetro **tipo de gráfico**, selecione a opção **bar** (gráfico em barras).

| chart.blockly         | $\boldsymbol{\times}$ |                          |
|-----------------------|-----------------------|--------------------------|
| usingChart            |                       |                          |
| <b>Procurar</b>       |                       |                          |
| <b>Variáveis</b>      |                       | para usingChart          |
| <b>Funções</b>        |                       | Criar gráfico<br>[⇔]     |
| <b>Arquivo</b>        |                       | chartAnime *<br>Id -     |
| Autenticação          |                       |                          |
| <b>Banco de Dados</b> |                       | Tipo de gráfico<br>bar + |
| Conversão             |                       | Legenda                  |
| Data e Hora           |                       | Opções                   |
| <b>Email</b>          |                       | Série(s) do gráfico      |
| <b>Formulário</b>     |                       | retorna                  |
| Gráfico               |                       |                          |

**Figura 3.2 - Vinculando o bloco ao componente visual e selecionando o tipo de gráfico**

#### Após isso,

- Adicione o bloco [abrir consulta,](https://docs.cronapp.io/pages/viewpage.action?pageId=145490307) da categoria **banco de dados**, e encaixe-o dentro do bloco [Con](https://docs.cronapp.io/display/CRON2/cronapi.conversion.Operations.convert) [verter valor para](https://docs.cronapp.io/display/CRON2/cronapi.conversion.Operations.convert), após isso, arraste o bloco para o parâmetro **legenda**.
- Clique na engrenagem (indicado pela seta vermelha na Figura 3.3) para abrir a janela de configuração do bloco:
	- 1. Selecione a entidade **anime**;
	- 2. Escolha o campo **ano**;
	- 3. Agrupe os dados pelo campo **ano.**

| $m$ chart $\times$                                                                      |                       |                                                   |
|-----------------------------------------------------------------------------------------|-----------------------|---------------------------------------------------|
|                                                                                         |                       |                                                   |
| <b>Q</b> Q pas using hart                                                               |                       |                                                   |
| (0) Criar gráfico<br>chartAnime -<br>Id.                                                |                       |                                                   |
| Day on<br>Tipo de gráfico                                                               |                       |                                                   |
| Legenda D <sub>e</sub> Converter valor Conferencesulta <b>De La Participal Distance</b> |                       |                                                   |
| Opções  <br>Configurar Bloco de Programação                                             |                       | ×                                                 |
| Série(s) do gráfico                                                                     |                       |                                                   |
| <b>III MODO - SELEÇÃO</b><br>retorna l                                                  |                       |                                                   |
| Entidade                                                                                | $$ Alias              | ന<br>Adicionar                                    |
| Anima                                                                                   |                       | <b>X</b> Exduit                                   |
| Campos                                                                                  |                       | (2)<br>+ Novo Campo + Adicionar Todos             |
|                                                                                         |                       |                                                   |
| Obter<br>a.ano                                                                          | ы                     | <b>X</b> Exduit                                   |
| <b>ONÃO E OU &gt;#Inverter</b>                                                          |                       | + Nova Regra O Novo Grupo                         |
|                                                                                         |                       |                                                   |
| Agrupar                                                                                 |                       | Q<br>Novo Campo                                   |
| a.ano                                                                                   | ۳                     | <b>X</b> Exduit                                   |
|                                                                                         |                       |                                                   |
| Modo de Consulta Objetos                                                                | $\checkmark$          | APLICAR DADOS DA REQUISIÇÃO   HABILITAR PAGINAÇÃO |
| <b>Testar Consulta</b><br>Editar como Texto                                             | Visualizar como Texto | Cancelar<br>OK                                    |

**Figura 3.3 - Configurando o bloco para o parâmetro legenda**

#### <span id="page-3-0"></span>**Bloco criar série**

Uma série é um conjunto de valores de um mesmo elemento, responsável por quantificar visualmente o gráfico. Em um gráfico do tipo barra, o parâmetro **Legenda** do bloco **criar gráfico** alimentará os índices do eixo x, já o bloco **criar série** vai alimentar o desenho e as legendas do eixo y (Figura 3.4).

Acesse a [documentação do Bloco](https://docs.cronapp.io/display/CRON2/cronapi.chart.Operations.createChartSerie) para mais informações.

- Arraste o bloco **criar série**, categoria **gráfico**, e encaixe no parâmetro **série(s) do gráfico** do bloco **criar gráfico.**
- Encaixe um bloco [texto](https://docs.cronapp.io/display/CRON2/text) no parâmetro **nome da série** e o nomeie como Qtd lançadas.
- Adicione outro bloco [abrir consulta,](https://docs.cronapp.io/pages/viewpage.action?pageId=145490307) categoria Banco de dados, e encaixe-o dentro do bloco [Con](https://docs.cronapp.io/display/CRON2/cronapi.conversion.Operations.convert) [verter valor para](https://docs.cronapp.io/display/CRON2/cronapi.conversion.Operations.convert), após isso, arraste o bloco para o parâmetro **Dados** e clique na engrenagem desse bloco para abrir a janela de configuração:
	- 1. Adicione a entidade **Anime**;
	- 2. Na área **campos**, selecione a opção **COUNT** na primeira caixa de seleção e depois selecione o campo **a.anime**;
	- 3. Agrupe os dados por **a.ano**.

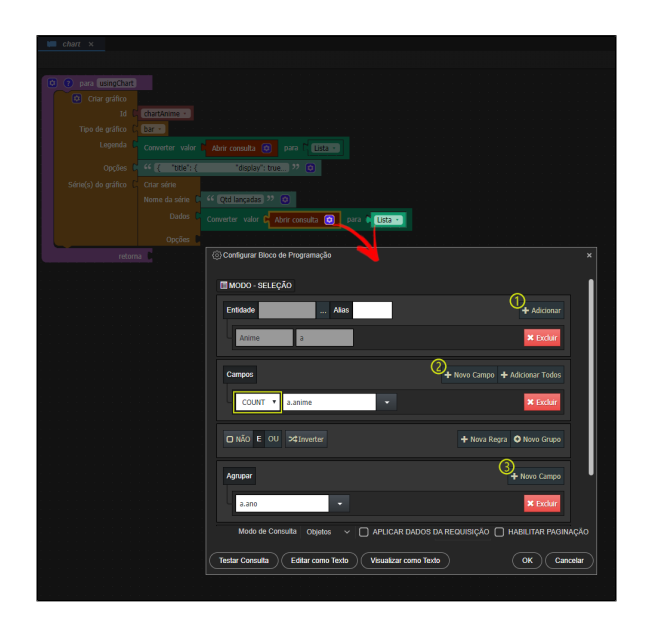

**Figura 3.4 - Configurando o bloco para o parâmetro dados do bloco criar série**

### <span id="page-3-1"></span>**Parâmetro opções**

Esse parâmetro define algumas propriedades personalizáveis do gráfico e de suas séries, como adicionar título, definir animações ao gráfico, alterar o layout e entre outros.

Saiba mais

Para mais informações, acesse os links abaixo: [Animação,](https://www.chartjs.org/docs/latest/configuration/animations.html#animation-configuration) [Layout,](https://www.chartjs.org/docs/latest/configuration/layout.html) [Legenda](https://www.chartjs.org/docs/latest/configuration/legend.html#configuration-options), [Título](https://www.chartjs.org/docs/latest/configuration/title.html#title-configuration), [Tooltip](https://www.chartjs.org/docs/latest/configuration/tooltip.html#tooltip-configuration) e [Elementos.](https://www.chartjs.org/docs/latest/configuration/elements.html)

A estrutura de configuração para o parâmetro opções é em formato [JSON,](https://www.json.org/json-pt.html) formato de representação de dados que é composto basicamente de chave/valor. Por exemplo, no código abaixo, a propriedade **title** se refere ao título do gráfico e as combinações de chave/valor estão dentro dessa propriedade delimitada por {}. Veja o que representa cada chave da propriedade **title**:

- **"display": true** habilita a visualização do título no gráfico;
- **"text": "Animes assistido por ano"** define o conteúdo para o título;
- **"fontSize": 20** define o tamanho do título;
- **"fontColor": "#00F"** cor para o título.

```
JSON utilizado no parâmetro opções
{
     "title": {
                 "display": true,
                 "text": "Animes assistidos por ano",
                 "fontSize": 20,
                 "fontColor": "#00F"
         },
     "legend": {
                 "display": true
         },
     "animation": {
                 "duration": 1500,
                 "easing": "easeOutBounce"
    },
     "layout": {
                 "padding": {
                     "left": 120,
                     "right": 120,
                     "top": 60,
                     "bottom": 60
 }
     }
}
```
Sendo assim, adicione o bloco [texto](https://docs.cronapp.io/display/CRON2/text) e o encaixe no parâmetro **opções** do bloco **Criar gráfico** (Figura 3.5). Copie o código apresentado acima para ver as personalizações que ocorrem no gráfico.

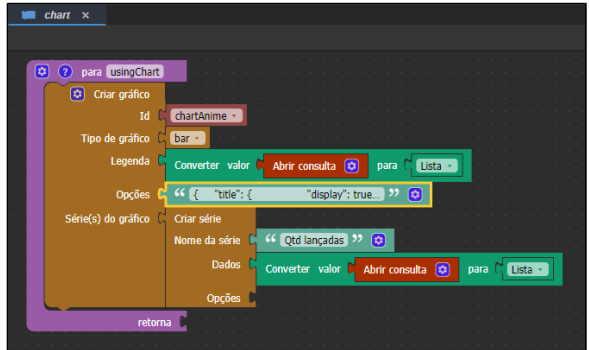

**Figura 3.5 - Personalização do gráfico**

## <span id="page-4-0"></span>Vinculando bloco ao evento do gráfico

De volta ao formulário no qual o componente gráfico se encontra presente:

1. Selecione o componente e na aba **propriedades**, selecione a subaba **eventos**;

- 2. Clique em **exibir mais** e selecione o botão "..." do evento **ao iniciar** para abrir a janela de seleção de eventos;
- 3. Na aba Bloco de Programação, clique no botão "..." e selecione a função que criamos acima (Figura 4).

| E   |              | home.view.html × |                     |                             |            |                                   |    |                                 |                             |                           |                           |                            |                     |                 |                |
|-----|--------------|------------------|---------------------|-----------------------------|------------|-----------------------------------|----|---------------------------------|-----------------------------|---------------------------|---------------------------|----------------------------|---------------------|-----------------|----------------|
| c   |              | $\Box$           | $\Box$              | - 0                         | $\Box$     |                                   | ÷. | Padrão                          |                             | <b>SD</b>                 | $\exists$                 |                            |                     | $\blacksquare$  | 0/             |
|     |              |                  |                     |                             |            |                                   |    |                                 |                             |                           | п                         |                            |                     |                 |                |
|     |              |                  |                     |                             |            | Ao Iniciar                        |    |                                 |                             |                           |                           |                            |                     | $\Box$ $\times$ | <b>DSPLOS</b>  |
|     |              |                  |                     |                             |            | · Expressão                       |    | <b>III</b> Bloco de Programação | $\mathbb{E}^{\mathbb{Q}}_t$ | Relatório                 | <b>Edition</b> Formulário |                            |                     |                 |                |
|     |              | <b>BS</b>        |                     |                             |            | Selecione o bloco                 |    |                                 |                             |                           |                           |                            | $\Theta$ . $\Omega$ |                 |                |
|     |              | Crona v chart    |                     |                             |            | Q Selecionar Bloco de Programação |    |                                 |                             | $\boldsymbol{\mathsf{x}}$ |                           |                            |                     |                 | $\overline{1}$ |
|     |              |                  |                     | $\alpha$                    |            |                                   |    |                                 | $\Omega$                    |                           |                           |                            |                     | ento.           |                |
|     |              |                  |                     |                             |            |                                   |    | blockly.Chart                   |                             | z                         |                           |                            |                     |                 | <b>ALC</b>     |
|     |              |                  |                     |                             | usingChart |                                   |    | $()$ : com retorno              |                             |                           |                           |                            |                     |                 |                |
|     |              | ANIME            |                     | $>$ $\blacksquare$ Spinning |            |                                   |    | blockly.Spinning                |                             | R                         |                           |                            |                     |                 | <b>ALCOHOL</b> |
|     |              |                  | > la Takingmychance |                             |            |                                   |    | R<br>blockly Takingmychance     |                             |                           |                           |                            |                     |                 |                |
|     |              |                  |                     | $>$ 1000 taxi               |            |                                   |    | src/main/webapp/is/blockly/taxi |                             | R                         |                           |                            |                     |                 | <b>STO</b>     |
|     |              |                  |                     |                             |            |                                   |    |                                 |                             |                           |                           |                            |                     |                 |                |
|     |              |                  |                     |                             |            |                                   |    |                                 |                             |                           |                           |                            |                     |                 | <b>ALL</b>     |
|     |              |                  |                     |                             |            |                                   |    |                                 |                             |                           |                           |                            |                     |                 |                |
|     |              |                  |                     |                             |            |                                   |    |                                 |                             | Selecionar                | OK                        |                            | Cancelar            |                 | 1.11           |
|     |              |                  |                     |                             |            |                                   |    |                                 |                             |                           |                           | रुण गाव्या वा दावागद्याप्य |                     |                 |                |
| div | Visualização |                  |                     | lılı div#crn-chart-621961   |            | ÷                                 |    |                                 |                             |                           |                           |                            |                     |                 |                |
|     |              |                  | Código              |                             |            |                                   |    |                                 |                             |                           |                           |                            |                     |                 |                |

**Figura 4 - Vinculando bloco ao componente gráfico**

Por fim, execute novamente o projeto e acesse a página para visualizar o gráfico ([Figura 1\)](#page-0-3).